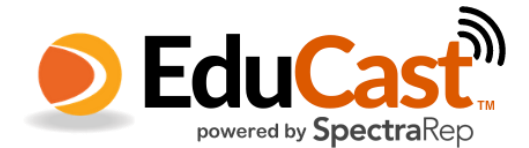

0

Tus

herramientas

Instrucciones para instalar el equipo de difusión de datos para los estudiantes

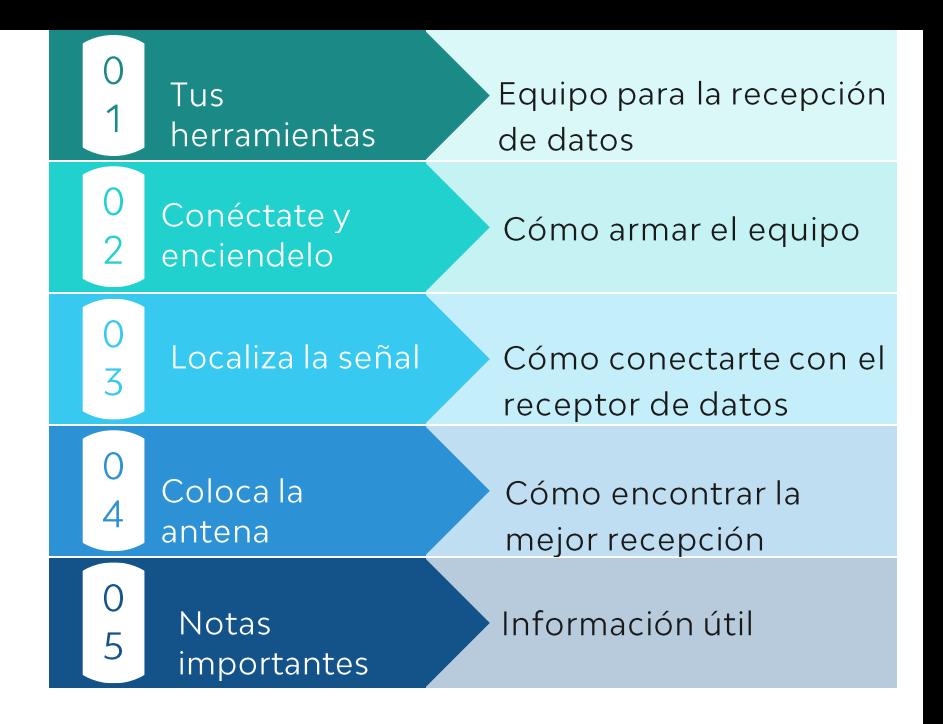

# Equipo necesario para la recepción de datos

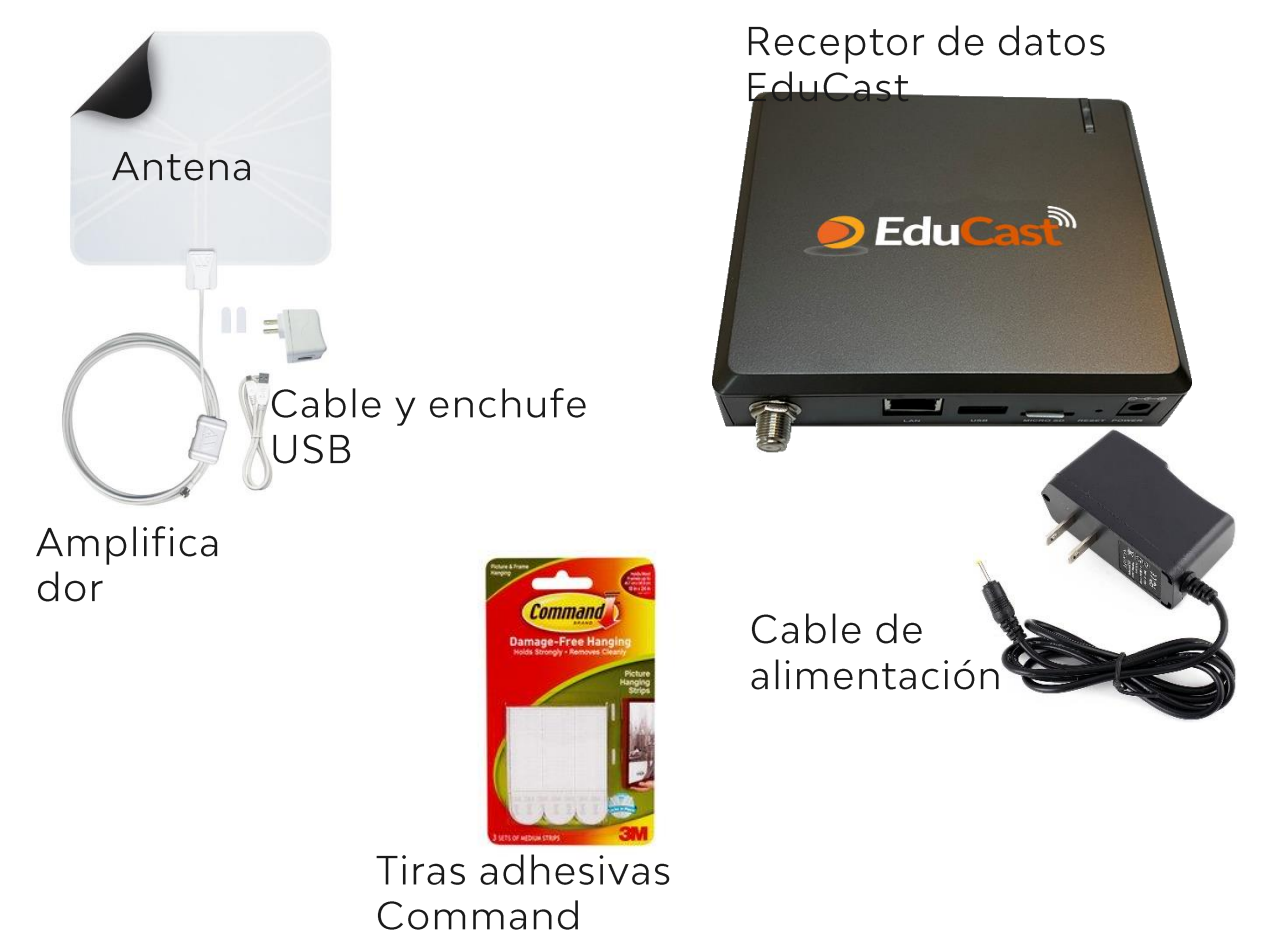

#### Conéctate y<br>enciéndelo  $\mathcal{P}$

Conecta el cable de la antena al receptor de datos EduCast y luego conecta los dos al tomacorriente.

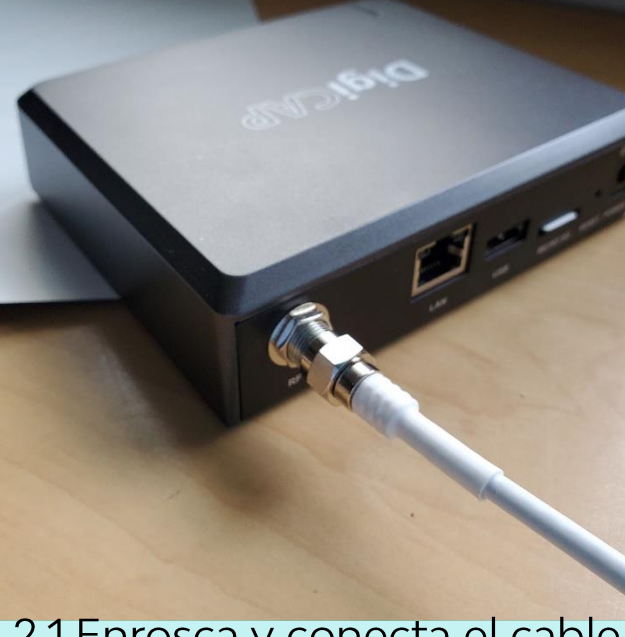

2.1 Enrosca y conecta el cable de la antena con el equipo **DigiCap** 

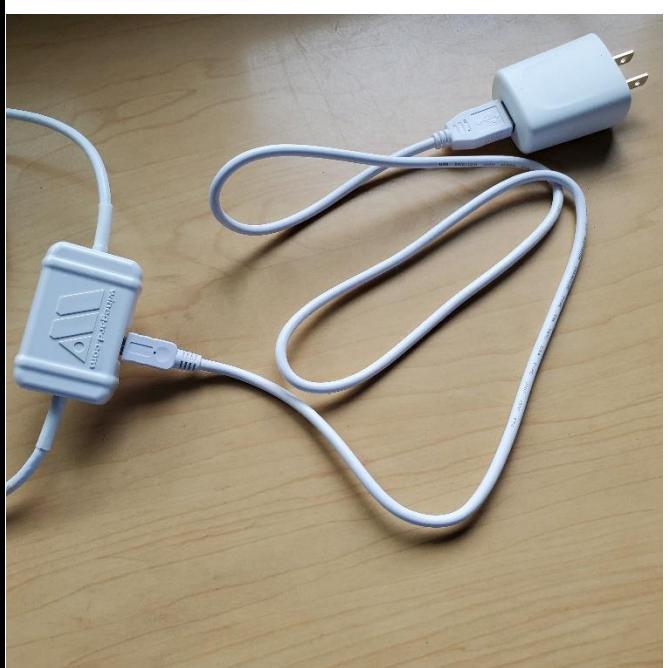

2.3 ...tal como se muestra aquí, totalmente conectados.

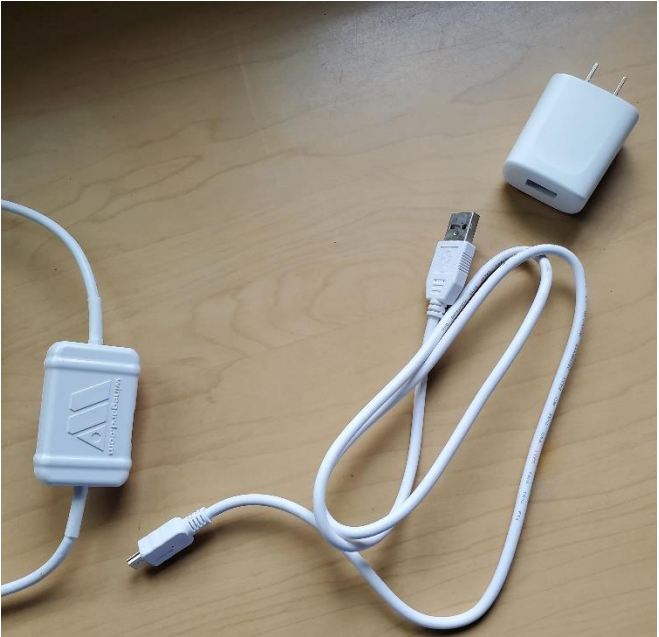

2.2 Conecta el cable de alimentación al cable de la antena y al enchufe de حصناجه

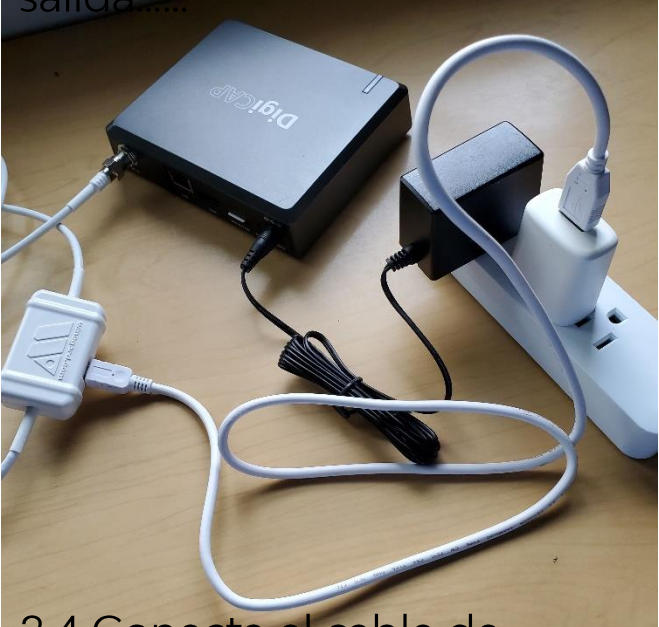

2.4 Conecta el cable de alimentación al equipo DigiCap y enchufa los dos en el tomacorriente o en la regleta de enchufes.

#### 3.1 Enciende el aparato donde tienes acceso a Wi-Fi

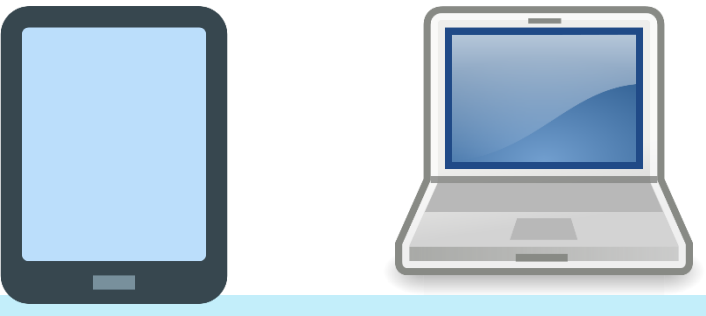

#### 3.2 Asegúrate que el Wi-Fi esté funcionando, abre Networks y conéctate a EduCast

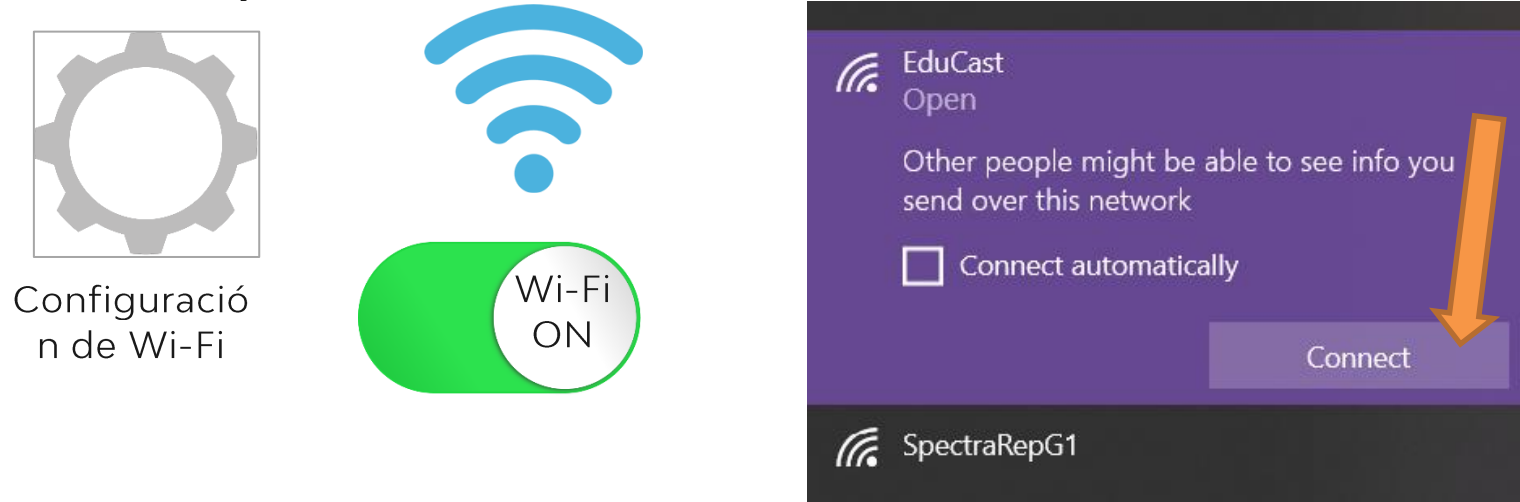

3.3 Abre el navegador de internet y escribe esta dirección numérica: 192.168.100.1

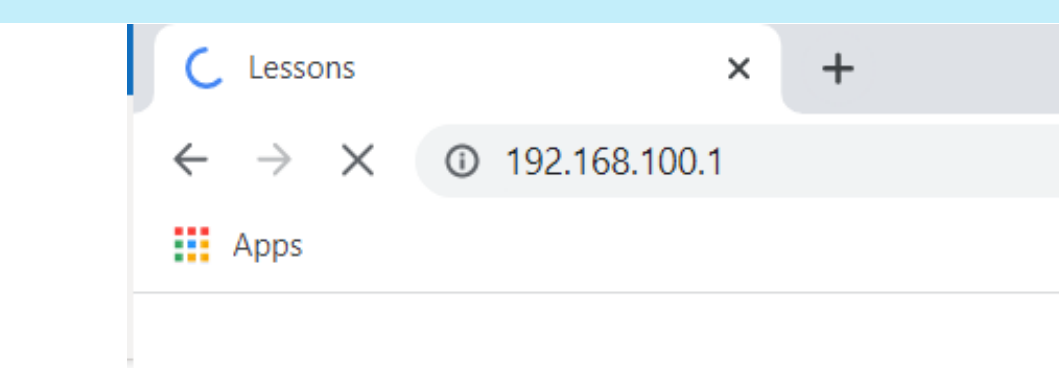

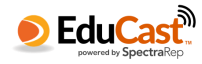

#### 3.4 Haz clic en la ventana de SIGNAL QUALITY (calidad de la señal), luego haz clic en el botón de TUNE (sintonizar).

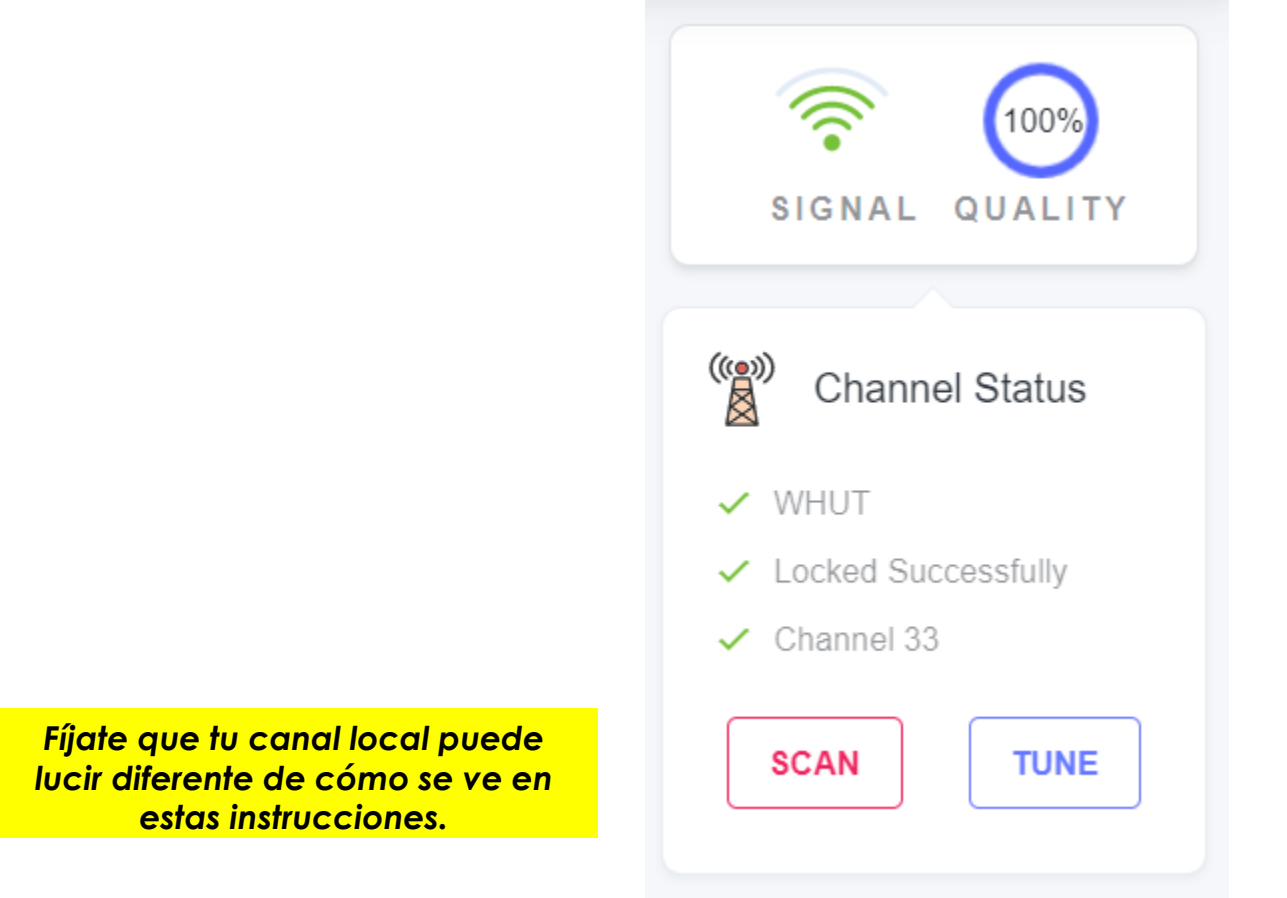

3.5 Selecciona el número de canal de tu estación en el menú, luego haz clic en el botón Sintonizar (Tune).

# Tune to a channel

Please select a channel below.

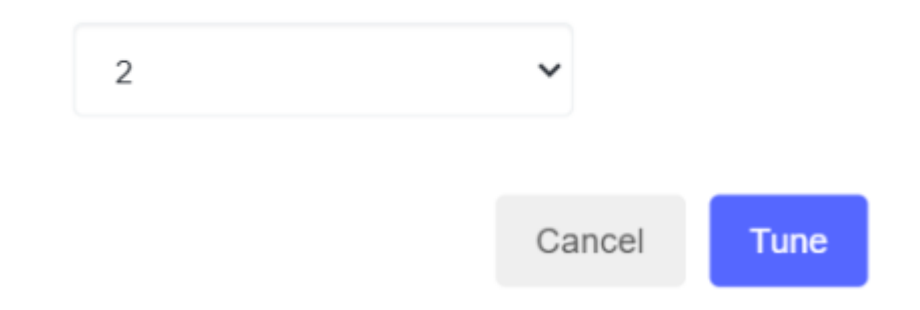

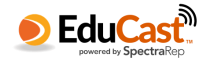

Coloca la antena en una ventana que esté...

- en el piso más alto de la casa
- cerca de un tomacorriente

Coloca la

antena

 $\circ$ 

 $\Delta$ 

- frente a la torre de television pública más cercana
- La mejor señal se ve así 4 barras / 100% calidad:

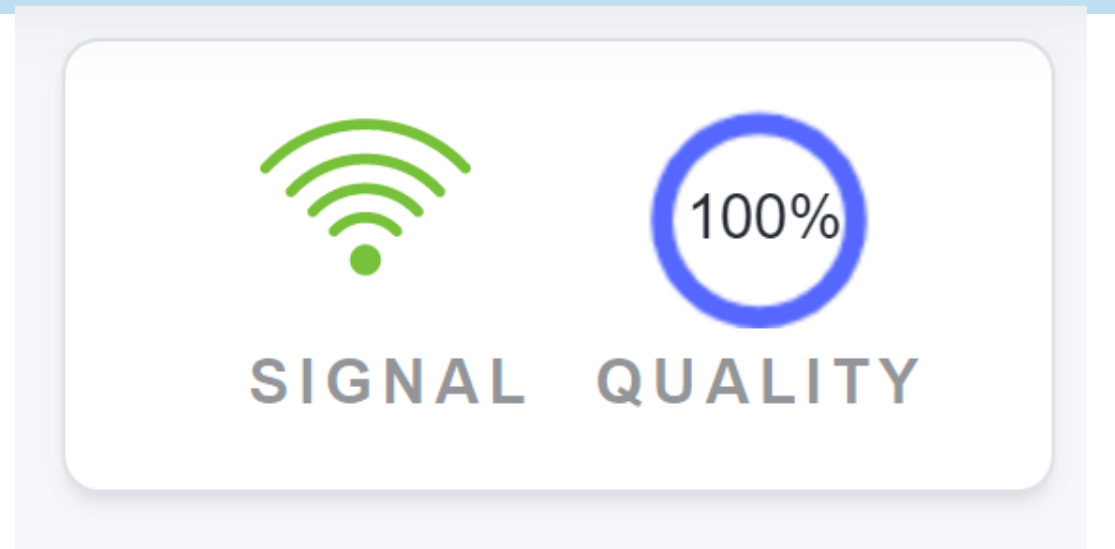

Si no ves las cuatro barras que indican buena recepción, trata de mover la antena...

- La otra ventana
- ...a otra recámara
- ...a una pared

Cuando consigas la mejor recepción, pega la antena a la ventana o a la pared con las dos tiras adhesivas Command (con permiso de los padres).

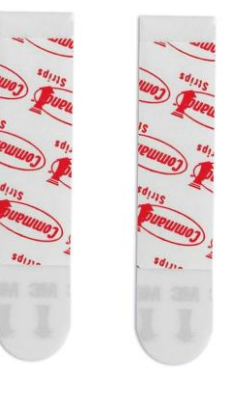

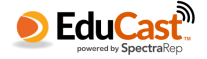

#### Otras notas importantes para los usuarios de EduCast

Mientras el receptor descarga contenido y actualizaciones, el autobús escolar se moverá por la pantalla. Una vez completada la descarga, desaparecerá para mostrar la pantalla de inicio de sesión (log in). Cuando aparezca la pantalla de inicio de sesión, escribe tu correo electrónico o ID para ver tus tareas. **NOTA**: si no puedes iniciar sesión de inmediato, es posible que el receptor aún esté descargando contenido—déjalo enchufado y conectado, nomás dale unas horas más hasta que termine de descargar

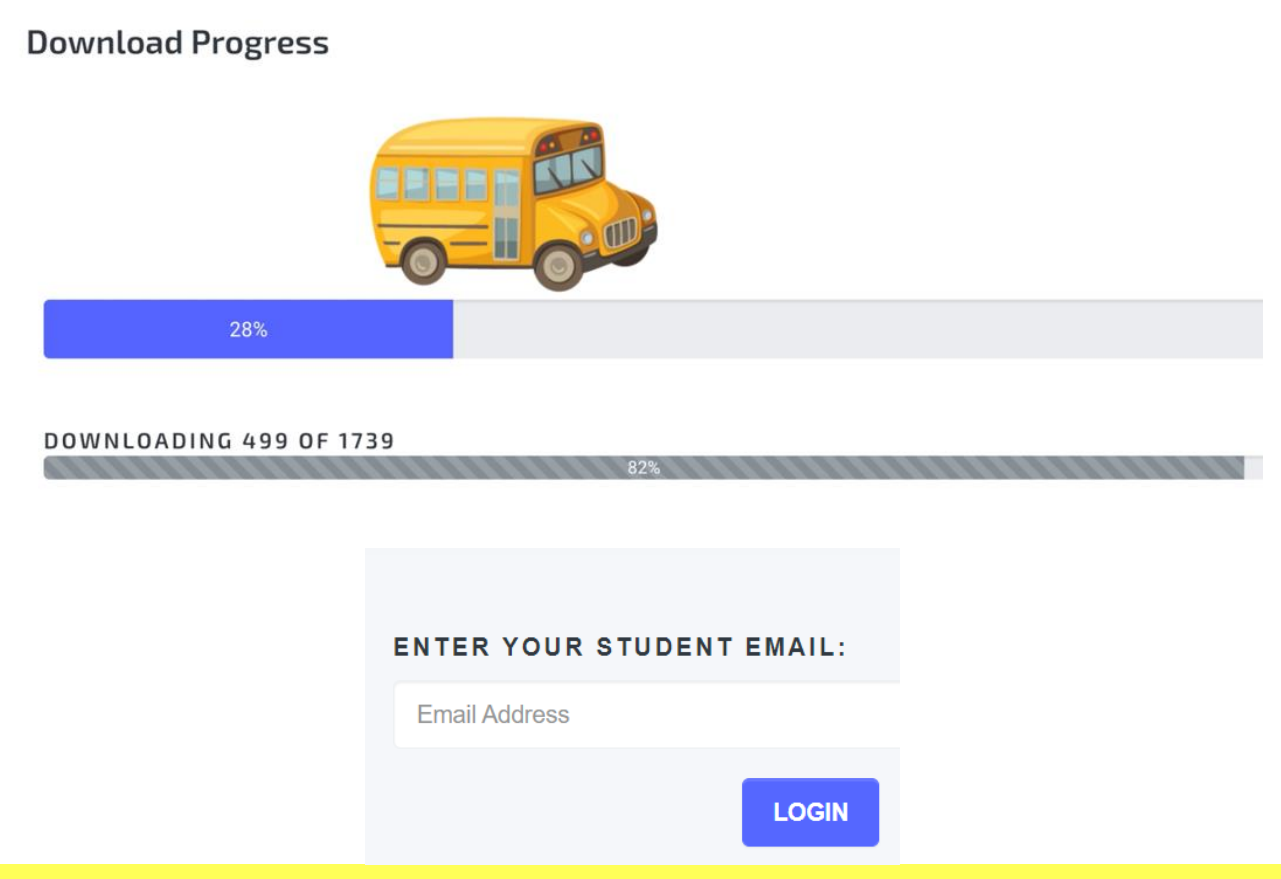

**IMPORTANTE: Una vez que tengas buena recepción, deja el receptor de datos encendido y conectado a la antena durante al menos 24 horas para recibir actualizaciones de contenido y software.** 

**NUNCA desconectes el receptor o la antena una vez que estén configurados funcionan en un segundo plano, pero constantemente, para cargar tus datos y mantenerte actualizado.**

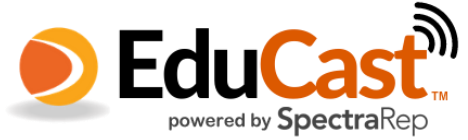

 $\sqrt{2}$ 

# Una vez que inicies session verás tus Claseshaz clic allí para ver tus Lecciones

### **Classes**

2 CLASSES AVAILABLE

# **YOUR CLASSES** 9-17 Test Class 916AM **WTIU Test Class O** Updated 13 minutes ago **S** Updated 13 minutes ago A 3 lessons 1 lessons

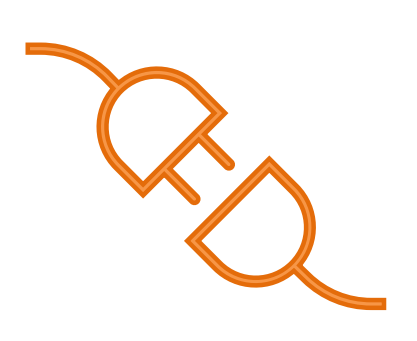

• Mantén la antena y el receptor de datos conectados y encendidos siempre para garantizar que recibas los archivos. Esto es especialmente importante cuando hay problemas meteorológicos. El receptor no es algo que debas "apagar y volver a encender" para reiniciar—déjalo enchufado para obtener los mejores resultados posibles.

Es posible que tengas que probar con distintas ubicaciones de la antena antes de encontrar la recepción con la mejor calidad.

Otros estudiantes pueden usar tu receptor EduCast; ellos •utilizando su información personal.

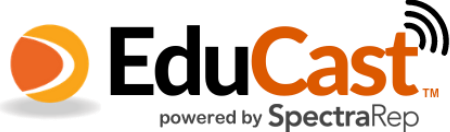

# Lessons

CLASSES > LESSONS

#### 9-17 TEST CLASS 916AM

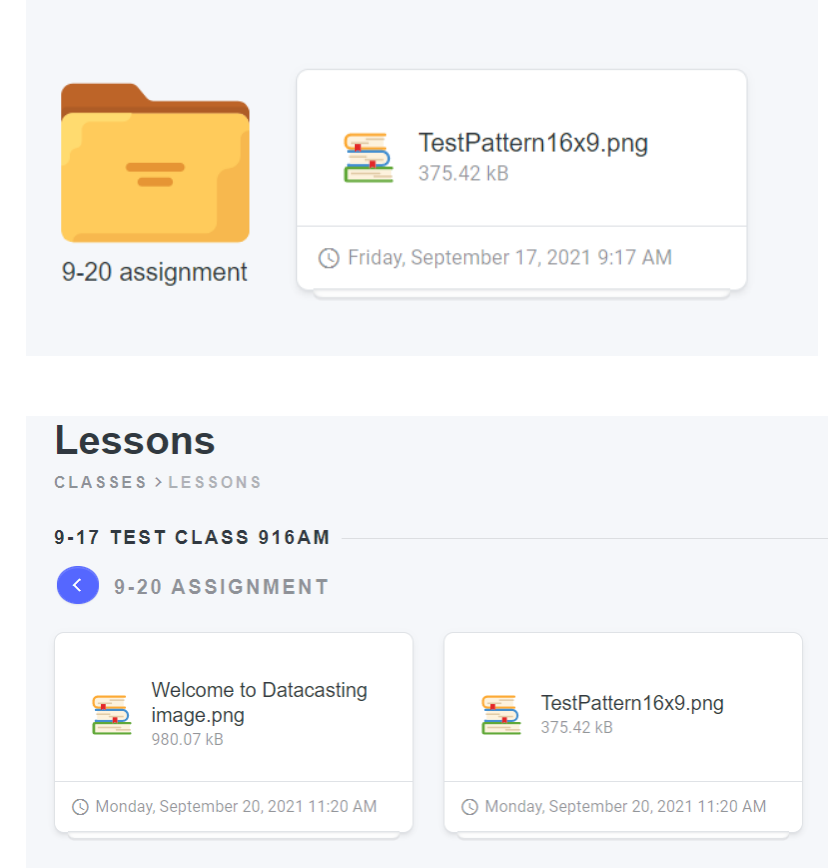

Consejos útiles:

- Cuando esté en Lecciones, haz clic en "Clases" en la parte superior izquierda, para volver a las clases.
- Algunos materiales y  $\bullet$ tareas se pueden agrupar en una carpeta.
- Una vez que estés en la  $\bullet$ carpeta de Lecciones, usa la flecha azul para regresar a la lista de Lecciones
- También puedes hacer  $\bullet$ clic en Clases para regresar a la lista de Clases.

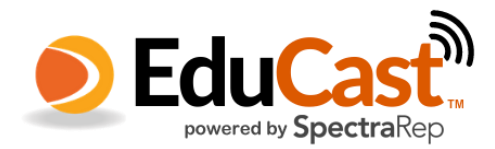